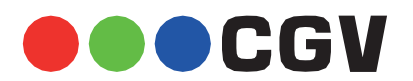

Depuis peu, l'application myCANAL commence à basculer la diffusion de ses programmes en **HD / 4K**. Cette amélioration de qualité vidéo s'accompagne d'un changement du format des bandes son qui passent en E-AC3 (également appelé Dolby Digital Plus ou DD+).

Si votre **EXP@ND** n'est pas branché sur un équipement compatible avec ce format audio (TV, amplificateur, barre de son … etc.), il est possible que vous constatiez une absence de son sur certains programmes ou sur certaines chaînes.

Suivez les quelques étapes simples décrites ci-dessous pour désactiver les bandes son E-AC3 et retrouver le son sur les programmes concernés. Notez bien qu'en suivant cette procédure vous conserverez quoi qu'il arrive le bénéfice du passage du signal vidéo en **HD / 4K** (si votre connexion internet le permet).

## 1. Vérification de la version de l'application myCANAL

La possibilité de désactivation des bandes son E-AC3 n'a été introduite que dans la version **4.5.1** de l'application myCANAL. Il est donc nécessaire, dans un premier temps, de vous assurer que la version installée sur votre EXP@ND est supérieure ou égale à **4.5.1**.

Pour ce faire lancez l'application myCANAL et, si ce n'est pas déjà le cas, connectez-vous avec vos identifiants.

Sélectionnez le menu « **En Plus** » dans la barre de menu verticale située à gauche de l'interface. En Plus Ouvrez le menu « **Réglages** ». Mon compte Réglage: Réglages La liste des options du menu est affichée sur la partie droite de l'écran. Descendez tout en bas de cette liste pour afficher la version de l'application. Notez la version de l'application : si celle-ci est supérieure ou égale à **4.5.1** passez directement à Version 4.5.1 (440010128) - FR/cpfra l'étape 3. Sinon, poursuivez à l'étape 2.

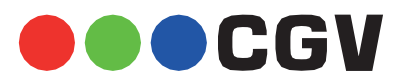

## 2. Mise à jour de l'application myCANAL

Si la version de l'application myCANAL installée sur votre EXP@ND n'est pas au moins égale à **4.5.1** vous devrez passer par le Google Play Store pour la mettre à jour vers la dernière version.

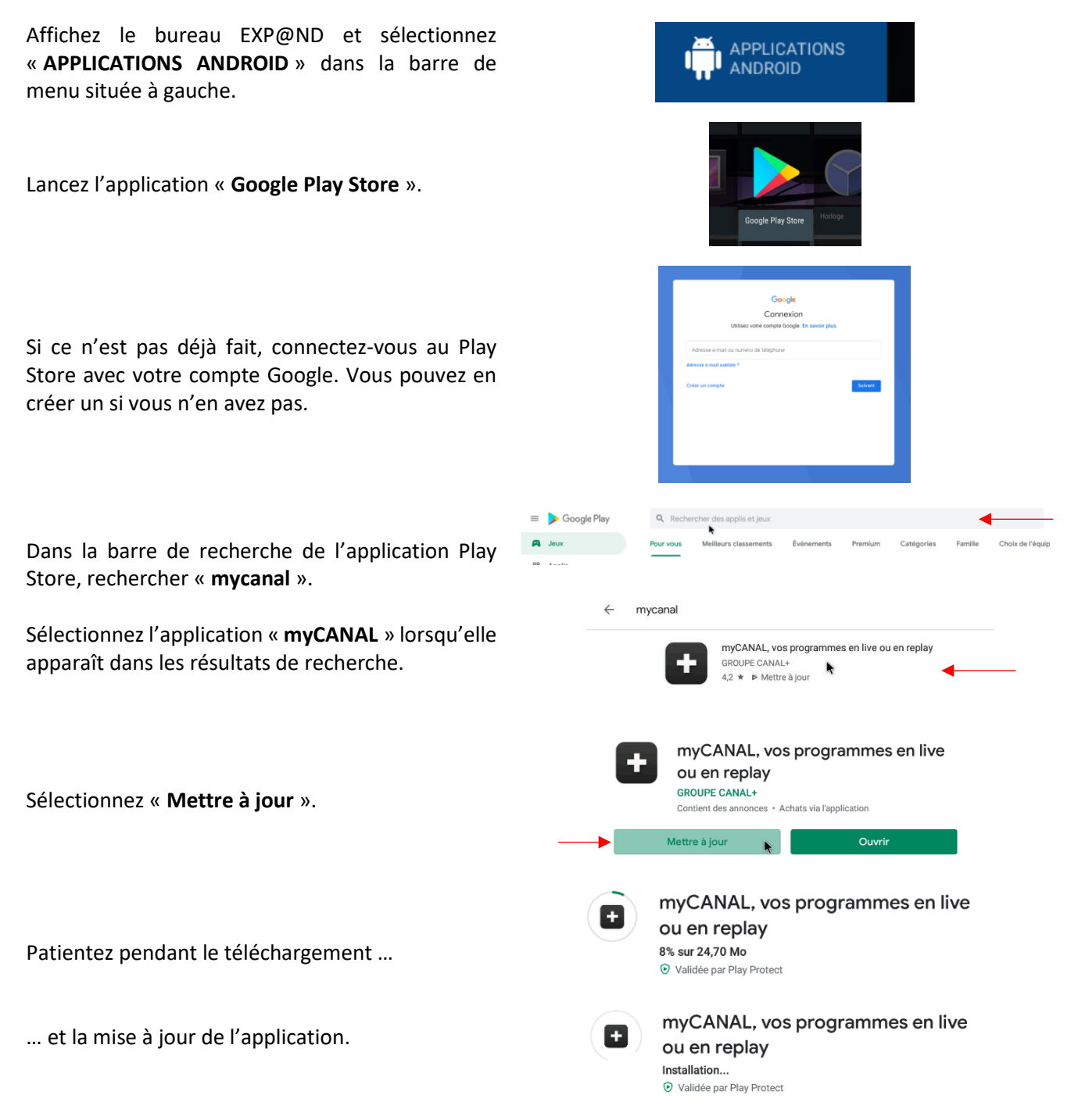

Une fois la mise à jour terminée, quittez le Play Store et revenez sur le bureau EXP@ND. Passez ensuite à l'étape 3.

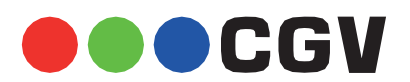

## 3. Désactivation des bandes son E-AC3

La désactivation des bandes son E-AC3 s'effectue par l'intermédiaire d'un menu caché intégré à l'application myCANAL version **4.5.1** ou supérieure.

Lancez l'application myCANAL et affichez le numéro de version en passant par le menu « **En Plus / Réglages** » (reportez-vous à l'étape 1 si nécessaire).

A l'aide de la touche « **OK** » de votre télécommande, cliquez plusieurs fois rapidement sur la version de l'application.

Le jingle sonore de CANAL+ « **!! TchiTcha !!** » est joué pour vous indiquer que le menu caché est bien activé et la lecture d'une vidéo « informative » se lance automatiquement.

Appuyez sur la touche « **BACK** » de la télécommande pour stopper la vidéo et revenir au menu « **Réglages** ».

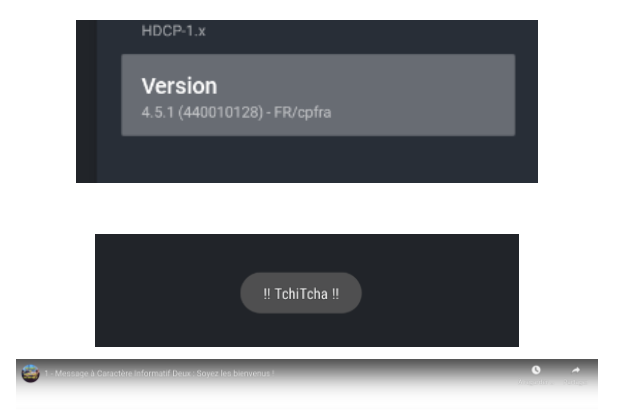

## **CANALBIS**

Le menu « **Réglages** » comporte maintenant des options supplémentaires.

Activez l'option « **Forcer l'audio en stéréo** » pour désactiver les bandes son E-AC3 et retrouver l'audio sur toutes vos chaînes et programmes.

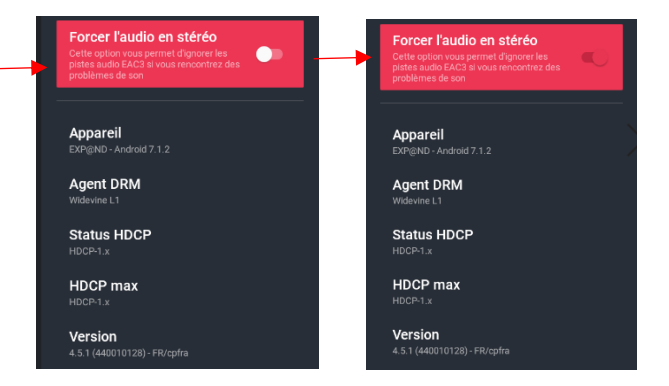